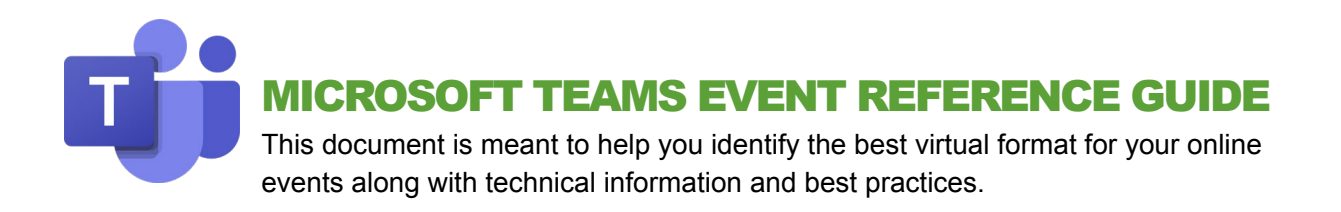

#### CHOOSE YOUR TEAMS EVENT TYPE AND REQUIREMENTS

The following criteria, and the detailed chart below, will help you identify whether you should use a Microsoft Teams meeting or live event for your online gathering.

### Define your audience

- Size (2-10,000)
- Scope (internal MSU community or external audience e.g. parents)

#### Define your requirements

- Interaction (Q&A, chat, polling)
- Captions (live captions in English only or multiple languages)
- Registration

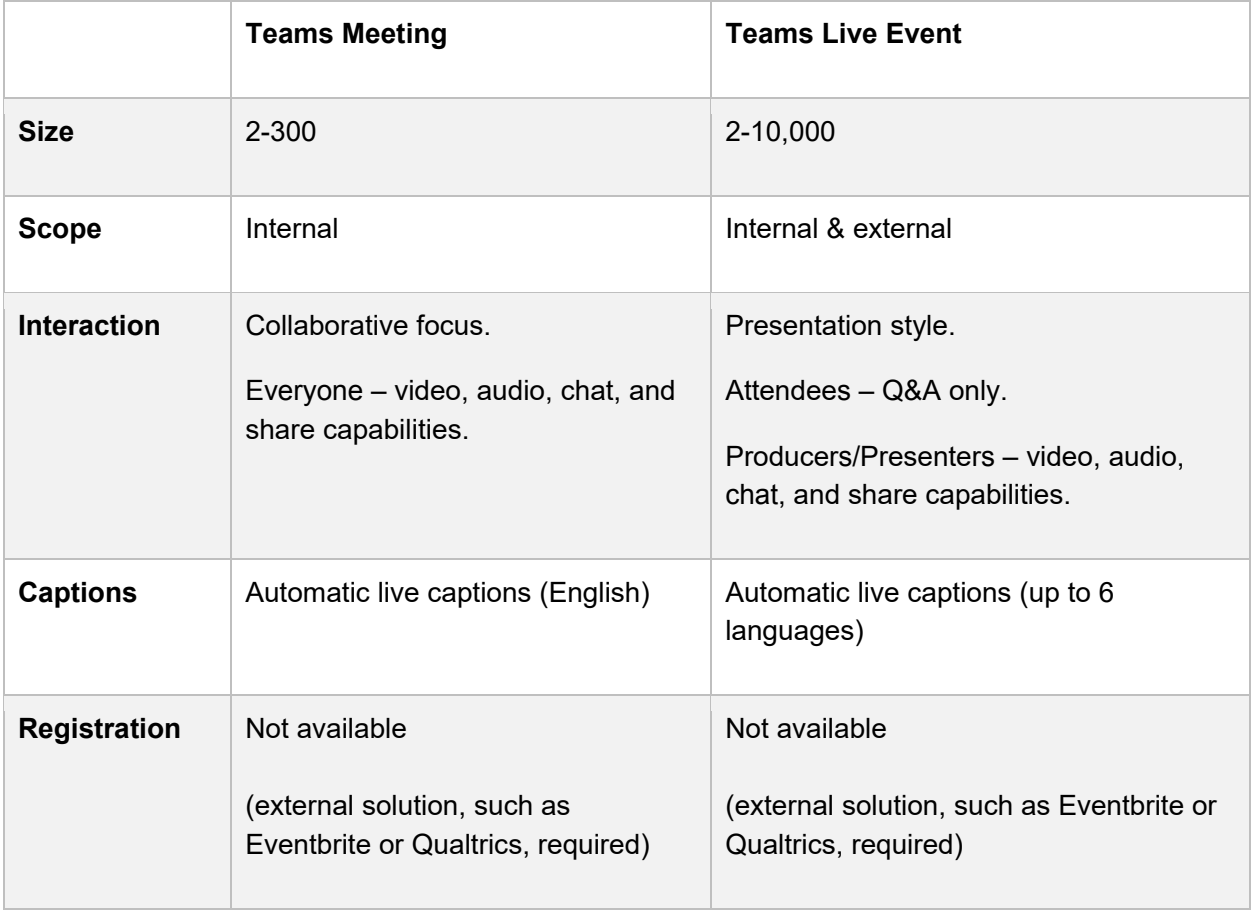

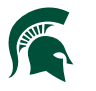

# CREATE A MEETING

There are several ways to start a meeting in Teams:

### Schedule a meeting

- 1. Select the scheduling method:
	- Select **Schedule a meeting**  $\boxed{\frac{[n]}{[n]}}$  in a chat (below the box where you type a new message) to book a meeting with the people in the chat.
	- Go to **Calendar**  $\mathbb{E}$  on the left side of the app and select New meeting in the top right corner.
- 2. The **scheduling form** is where you'll give your meeting a title, invite people, and add meeting details. Use the **Scheduling Assistant** to find a time that works for everyone.
- 3. Once you're done filling out the details, select **Save**. This will close the scheduling form and send an invite to everyone's Outlook inbox.

### Start an instant meeting

- 1. Go to **Calendar**  $\mathbb{D}$  on the left side of Teams, then select **Meet now**  $\mathbb{Q}^{\mathsf{d}}$  in the upper right corner.
- 2. Give your meeting a **title**, choose whether you want to use **video**, and pick your preferred **audio source**.
- 3. When you're ready, hit **Join now**.
- 4. Add people by typing their name in the **People** section of the participants panel, or click the **Copy join info** button (to the right of the invite people area) and paste the link into a message.

#### Roles

- **Organizer**
	- o Schedules the meeting and invites participants
	- o May use any Teams or Outlook application on desktop or mobile devices
	- $\circ$  Has full access during the meeting to share video, audio, content, mute others, remove participants, change roles, etc.
- **Participant/Presenter**
	- $\circ$  Like the organizer, has full access during the meeting to share video, audio, content, mute others, remove participants, change roles, etc.
- **Attendee**
	- o Can speak, share video, and participate in chat

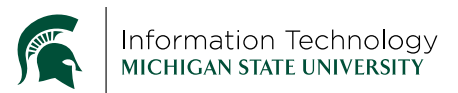

# CREATE A LIVE EVENT

The organizer of the live event defaults to the producer role. Reference the roles below and how to schedule a live event.

### Roles

- **Producer**
	- $\circ$  Must use full Teams desktop application (web-based Teams will not work)
	- o Creates the live event and configures event options such as caption languages and the Q&A panel
	- $\circ$  Sets attendee permissions, invites attendees, and selects event group members such as other producers and presenters

# Steps & options to create a live event

1. Go to **Calendar definition** the left side of Teams, then, in the upper-right corner of the next screen, click the down-arrow next to New meeting and select **Live event**.

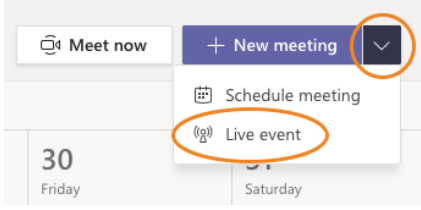

- 2. Add the event **title**, **date & time** information, and other **details**.
- 3. In the **Invite people to your event group** box, you can add the names of people who'll be *presenting* and *producing* the event or wait until later to do this if you just want to get the event on the calendar. Either way, don't invite *attendees* at this point—you'll get a link to share with them later.
- 4. Click **Next**.
- 5. Under the **Live event permissions**, choose who can attend your live event.

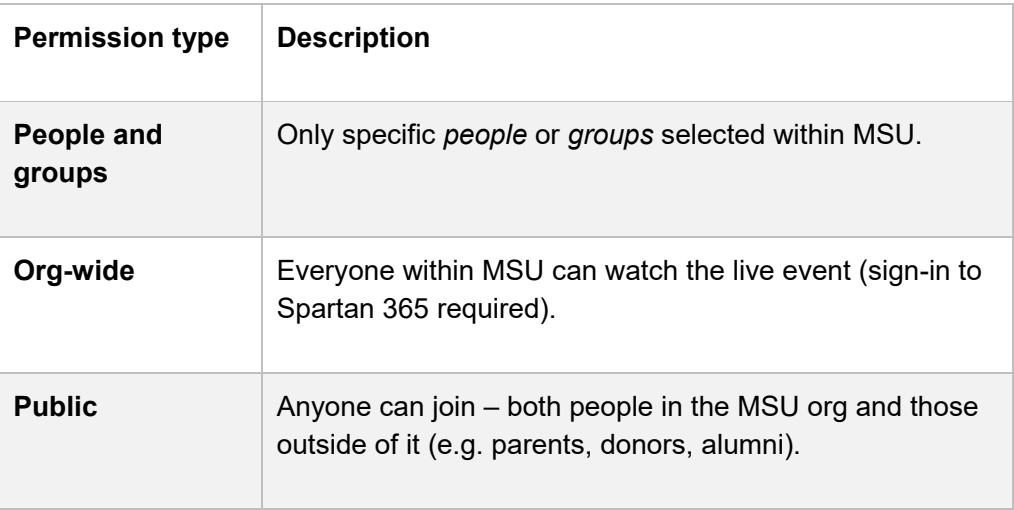

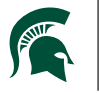

6. Make selections under **How will you produce your live event?**

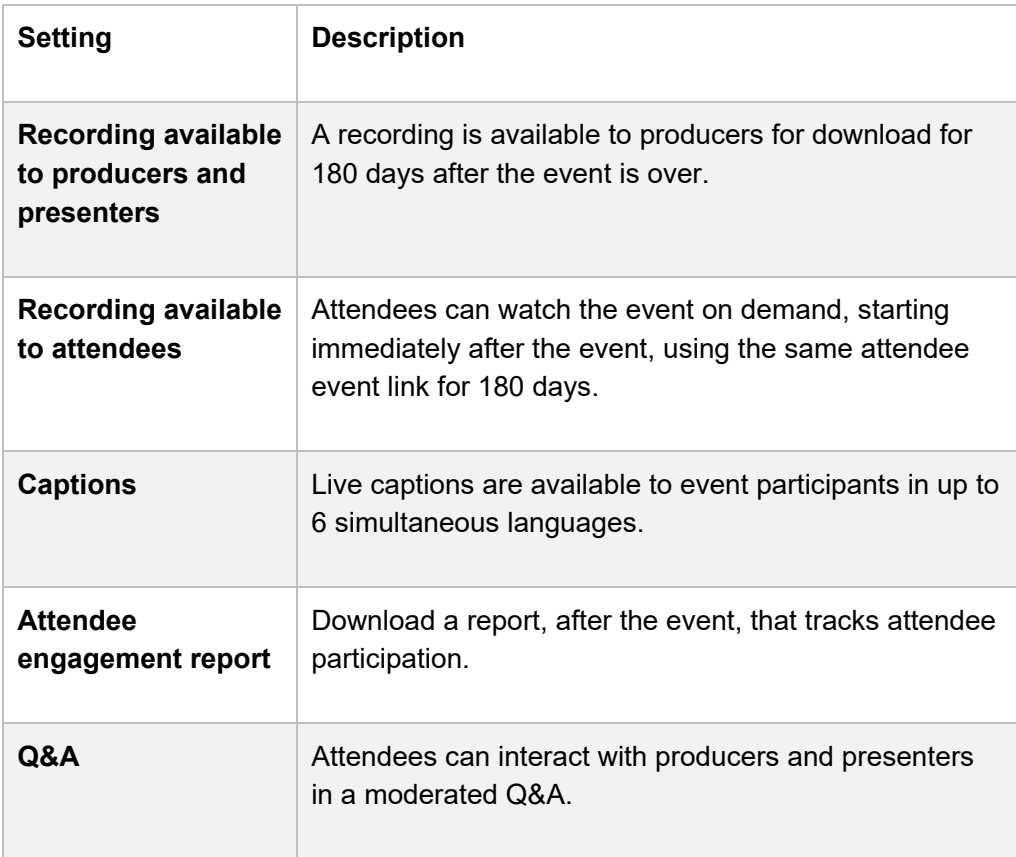

- 7. Select **Schedule** to add the event to your and your event group's calendars.
- **Note:** Any changes that need to be made to the event should be made in Teams, not Outlook, prior to the start of the event.
- 8. Since this process **doesn't invite** attendees to your live event, you must still send out a calendar invite or communication with the event information. At the scheduled event main page, click **Get attendee link**. Use that link in your invite or communication.

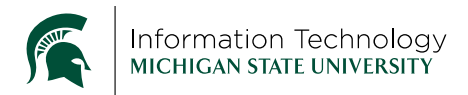

# DURING A LIVE EVENT

#### Information

- Once you start an event, you can't stop and restart it
- Events can last up to 16 hours from the start time
- Attendees will watch at a 10-20 second delay

### Roles

- **Producer**
	- $\circ$  Must use full Teams desktop application (Windows or Mac / web-based Teams, mobile devices, and Chromebooks will not work)
	- $\circ$  Last minute changes should be made prior to starting the event (e.g. permissions, Q&A, caption languages, presenters). Launch the event and choose **Edit** to make changes, if needed.
	- o Starts and stops the event (**Warning:** a live event can only be **started once!**)
	- o Manages what video and shared content is sent to attendees (not automatic like Zoom)
	- o Manages reports generated after the live event
	- o Access to video and transcript files after the event

#### • **Presenter**

- $\circ$  Must use full Teams desktop application (Windows or Mac / web-based Teams, mobile devices, and Chromebooks will not work)
	- If presenters do not have Teams on a desktop, an option is to have them dial in manually using the phone number located in the invitation email
- o Presents audio, video, and can share desktop or window
- o Access to video and transcript files after the event
- **Attendee**
	- $\circ$  May use a web browser on a computer or mobile device, or use the Teams application
	- o Watches the live event either anonymously or authenticated
	- o If enabled by the organizer, can participate in Q&A
	- o No audio or video is enabled
- **Functional Role: Q&A moderator(s)**
	- $\circ$  As questions come into the Q&A panel, they can be answered and published in Teams, dismissed (e.g. duplicate questions), or the moderator can verbally queue up questions to presenters. Either way, it's a good idea to have one or more people help in moderating the Q&A panel. This role can be performed by both producers and presenters.

• **Functional Role: Note-taker**

 $\circ$  Notes can be taken directly within the live event on the Meeting Notes tab, or, if desired, another note-taking tool. This role can be performed by both producers and presenters.

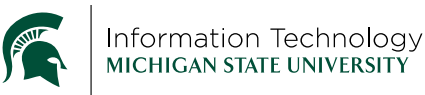

# Q&A Panel

- Prior to event start, the **Q&A panel is open** which means that attendees can start asking **questions** at any time. Producers and presenters can also make an **announcement**.
- Panel can be toggled off/on based on event needs
- Answer live, type answer, or dismiss question
- After event end, **close** the Q&A panel, unless you want more questions after the event

### Meeting Notes

- Take notes within the live event
- Notes will show in the recent chat list for the event name within Teams

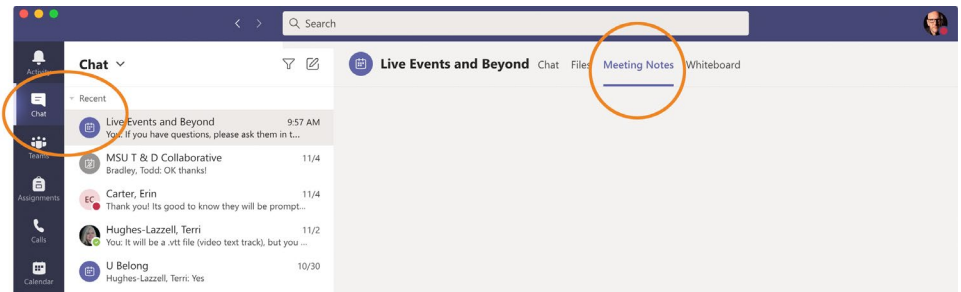

# Meeting Chat

• Chat is only viewable for all producers and presenters – attendees will not see this

# Participants Panel

- View all producers and presenters
- Invite additional **producers** or **presenters** while in the live event this is not used for adding attendees

### Live Captions

- Teams automatically creates live captions in English
- While organizing the event, the producer can configure up to 6 additional languages
- While in the live event, under the **Device Settings** tab, ensure the **Attendee live captions** option is toggled on

### Record

• Teams live events are automatically recorded and saved in the cloud

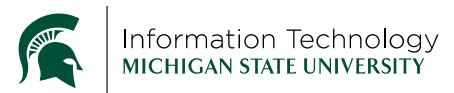

### LIVE EVENT REPLAY

Directly after the event, anyone can use the attendee link to instantly watch a replay of the entire event. No need to download the video and publish elsewhere, unless multiple platforms are desired (e.g. MediaSpace, Microsoft Stream, etc.)

### LIVE EVENT RESOURCES

After the event ends, producers and presenters can download several event resources. On the **Calendar** tab within Teams, open the past live event and reference the **Live event resources** section.

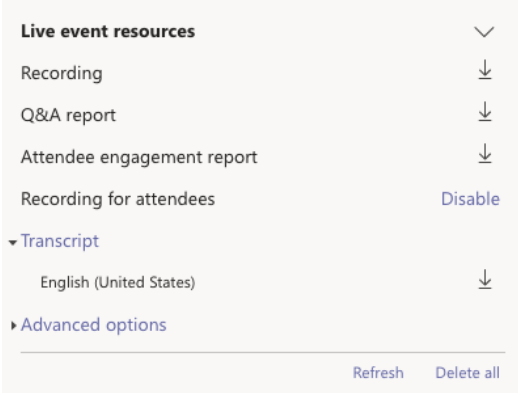

#### **Recording**

• Even though the past event can be

replayed directly from the attendee link,

Teams allows you to download the **MP4 video file** to distribute or upload to other platforms such as MediaSpace, Microsoft Stream, or YouTube.

### Q&A report

• Download a .CSV file that shows all questions and responses during the event along with the person's name or anonymous listing. (A CSV file is a plain text Comma Separated Values file that contains numbers and

letters in a table form. You can open this file in spreadsheet applications like Excel, Google Sheets, and Numbers.)

#### Attendee engagement report

• Download a .CSV file that shows attendee information like name, email, when they joined and left, and some technical information about their browser and operating system.

### Recording for attendees

• You can disable the ability for attendees to download an MP4 video file of the event.

# **Transcript**

• Download a .VTT (Video Text Track) file used for subtitles that can be uploaded to web streaming platforms, like Microsoft Stream and YouTube, to accompany a video and allow for better accessibility.

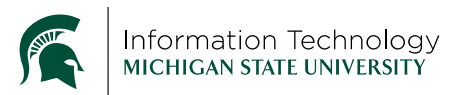